## How to Submit a Late Renewal Application for Vocational Licence via GoBusiness Licensing (GBL) Portal

Updated as at November 2022

## Instructions:

# It will take an estimated of 10 to 15 mins to complete the Late Renewal Application process.

### You can use:

| Computer or Laptop <i>(advisable)</i>                                  |                                                                                                    |                                                                                                    |  |  |  |
|------------------------------------------------------------------------|----------------------------------------------------------------------------------------------------|----------------------------------------------------------------------------------------------------|--|--|--|
| Tablet (7 inch and above);                                             | Desktop mode on your smart phone:                                                                                                    |                                                                                                    |  |  |  |
| Smart phone (5.5 inch<br>and above)<br>in landscape/horizontal<br>mode | <ol> <li>IOS:</li> <li>Launch Browser</li> <li>Click the "aA" icon<br/>available in the top corner<br/>positioned before the<br/>address bar.</li> <li>Choose "request Desktop<br/>Website"</li> </ol> | <ul> <li>Android:</li> <li>1. Launch Browser</li> <li>2. Tap for menu<br/>options</li> <li>3. Select Desktop site</li> </ul> |  |  |  |

\*submission of licence applications depends on the compatibility of the devices.

## to access GoBusiness Licensing portal.

## You need to have:

- 1. <u>Singpass</u> for login via GoBusiness Licensing Portal
- 2. Passport-sized <u>photo</u> with white background

**Step 1**: Please visit the GoBusiness Licensing portal for Renewal of Vocational Licence

- Website (<u>https://licence1.business.gov.sg/web/frontier/home</u>); or
- Scan the QR code

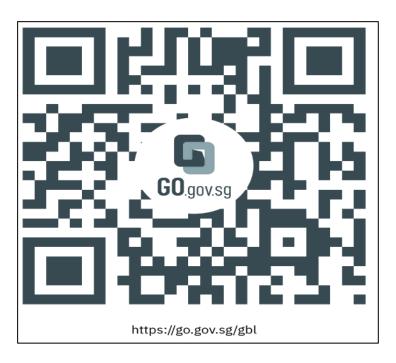

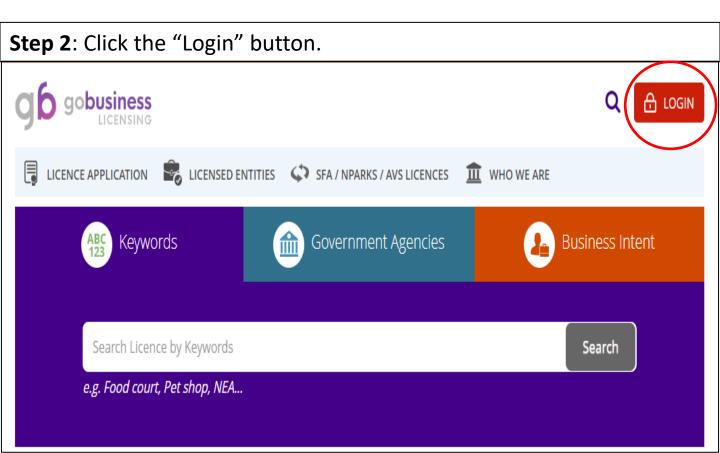

#### Step 3: Login with your Singpass for individuals.

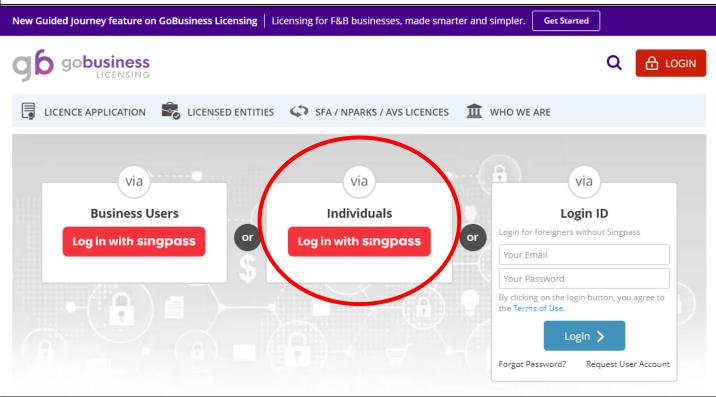

**Step 4**: If the vocational licence is due for renewal, there will be a prompt at the dash board interface under "Licences". Click on it and select "Renew" (proceed to Step 5). If you see "0" licence due for renewal, proceed to Step 4a-c for an alternative way to renew.

| gb gob                    | <b>USINESS</b><br>LICENSING |                         |                                                                                                    |                   |                     |                    |                | Q              | <b>4 4</b>  |
|---------------------------|-----------------------------|-------------------------|----------------------------------------------------------------------------------------------------|-------------------|---------------------|--------------------|----------------|----------------|-------------|
| MY PORTFC                 |                             | ICE APPLICATION         |                                                                                                    | <b>ENTITIES</b>   | SFA/N               | NPARKS / AVS L     | ICENCES 🏛 W    | VHO WE A       | ARE         |
| デー<br>木<br>Dashboard      | Application                 | is Licen                |                                                                                                    | \$<br>/ments      | ڑے<br>Requests f    | )                  | anaged Returns |                | ✓ pondences |
| APPLICATIONS              | 5 📑                         | DRAFTS                  | Ø                                                                                                    | LICEN             | CES                 | Ŗ                  | PAYMENTS       |                | ٦           |
| )<br>Require<br>Attention | )<br>In Progress            | )<br>Due for<br>Removal | )<br>All Drafts                                                                                                 |                   | 1<br>e for<br>newal | <u>1</u><br>Active | Pending        | ()<br>g Paymer | nts         |
| Licence / RRN<br>Number   | Licence<br>Details          | Agency \$               | Licence<br>Name                                                                                                 | Licence<br>Status |                     | Expiry<br>Date     | Action         |                |             |
|                           | N/A                         | LTA                     | Taxi Driver's<br>Vocational<br>Licence (TDVL) /<br>Private Hire Car<br>Driver's<br>Vocational<br>Licence (PDVL) | Active            |                     | -                  | Action         | Renew          | Ď           |

Step 4a: Click on "Licence Application" followed by "Renew Expiring Licence".

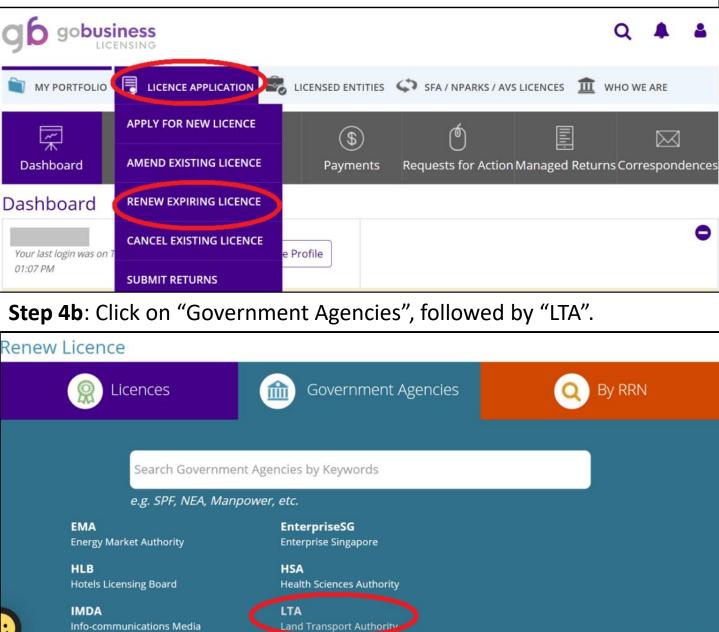

Step 4c: Choose the respective vocational licence type. Multiple licence holders may select any one of the vocational licence they are holding.

Land Transport Authority

Bus Driver's Vocational Licence (BDVL) / Bus Attendant Vocational Licence (BAVL) 1

Bus Driver's Vocational Licence (BDVL) / Bus Attendant's Vocational Licence (BAVL) Renew Application

#### **Class 2 Bus Service Licence**

For the operation of a fare-charging scheduled bus service

#### **Omnibus Driver's Vocational Licence** 6

Omnibus Driver's Vocational Licence (ODVL) Renew Application

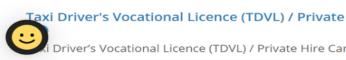

Laxi Driver's Vocational Licence (TDVL) / Private Hire Car Driver's Vocational Licence (PDVL)

Driver's Vocational Licence (TDVL) / Private Hire Car Driver's Vocational Licence (PDVL) Renew

**Step 5**: At the "Renew Licence" page, input licence holder's NRIC under "Licence No./Licensee ID No." to continue. Multiple licence holders are only required to renew once.

Step 6: Click "Next" to proceed.

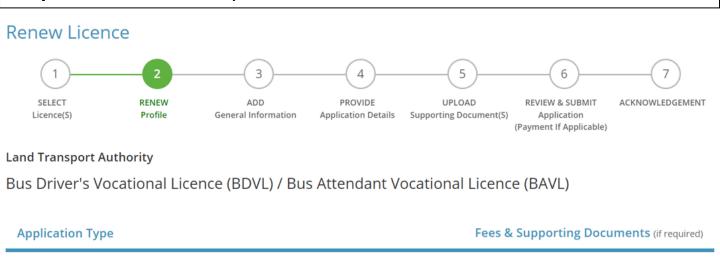

| <ul> <li>Bus Driver's Vocational Licence (BDVL) / Bus Attendant Vocational Licence<br/>(BAVL)</li> </ul> | Details |
|----------------------------------------------------------------------------------------------------|---------|
| Licence No. / Licensee ID No. *                                                                          |         |
|                                                                                                    |         |

**Step 7**: Verify the licence holder's details. Tick the box to receive status updates on your vocational licence renewal via SMS.

#### Step 8: Click "Next" to proceed.

MY PORTFOLIO JICENCE APPLICATION CLICENSED ENTITIES SFA / NPARKS / AVS LICENCES WHO WE ARE Note: Salutation, Name, Citizenship, Gender and Date Of Birth are taken from User Profile for your convenience. Please proceed to **Update User Profile** screen to edit these information where necessary.

| Salutation *    | Mr                                | Designation* Managing Director                                                |   |
|-----------------|-----------------------------------|-------------------------------------------------------------------------------|---|
| Name *          |                                   | Office Tel Number                                                             | _ |
| Citizenship *   | SINGAPORE CITIZEN                 | Home Tel Number                                                               |   |
| Gender*         | ◉ Male ○ Female                   | Fax Number                                                                    |   |
| Date Of Birth * | <b>m</b>                          | Mobile Number *                                                               |   |
| Primary Contact | O Office Tel Number               | Email *                                                                       |   |
| Mode*           | O Home Tel Number                 | Alternative Email                                                             | _ |
|                 | <ul> <li>Mobile Number</li> </ul> | Tick if you prefer to<br>receive status updates<br>of licence application via |   |

**Step 9**: If there are any changes to the licence holder's particulars for example address or contact number, he/she may select the option "Renew with changes to personal particulars". Otherwise, please select the other option "Renew with no changes to personal particulars".

#### **Renew Expiring Licence**

Taxi Driver's Vocational Licence (TDVL) / Private Hire Car Driver's Vocational Licence (PDVL) (LTA)

Note: For holders of multiple Vocational Licence types, you need to renew only once.

| Licence Details                              |                                                       |
|----------------------------------------------|-------------------------------------------------------|
| Licence Expiry Date                          |                                                       |
|                                              |                                                       |
|                                              |                                                       |
| Renewal                                      |                                                       |
| Renew with no change to personal particulars | $\bigcirc$ Renew with changes to personal particulars |

# **Step 10**: Make payment of \$25 (non-refundable) and the late renewal application will be submitted.

| Payment Details |
|-----------------|
|-----------------|

Land Transport Authority Taxi Driver's Vocational Licence (TDVL) / Private Hire Car Driver's Vocational Licence (PDVL)

| Payment Advice<br>Number   | PA    | Payment Due Date    |           |
|----------------------------|-------|---------------------|-----------|
| Application Number         | R     | Payment Date        |           |
|                            |       | Payable Amount(SGD) | \$25.00   |
| Applicant/Licensee<br>Name | -     | Paid Amount(SGD)    | \$25.00   |
| Application Type           | Renew | Payment Method      | e-Payment |
| Payment Status             | Paid  |                     |           |

You will receive a SMS notification once your Vocational Licence late renewal application has been approved.

(if you had ticked the box under step 7)

A letter will be sent to your address to inform you of the outstanding requirements (if any) and the mode to renew your vocational licence.

You are required to renew your vocational licence within 3 months from the late renewal approval date. Otherwise, your late renewal application will lapse.

Thank you.